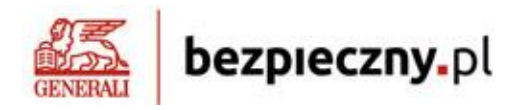

## **INSTRUKCJA ZAKUPU INDYWIDUALNEGO UBEZPIECZENIA NNW**

## **DLA DZIECKA**

## **1. Wchodzimy na stronę: <www.bezpieczny.pl/26067>**

## **2. Wybieramy ofertę NNW SZKOLNE lub NNW ŻŁOBEK, PRZEDSZKOLE**

*Uwaga: na jednej polisie możemy ubezpieczyć kilkoro dzieci jednocześnie – zarówno uczniów jak i przedszkolaków;*

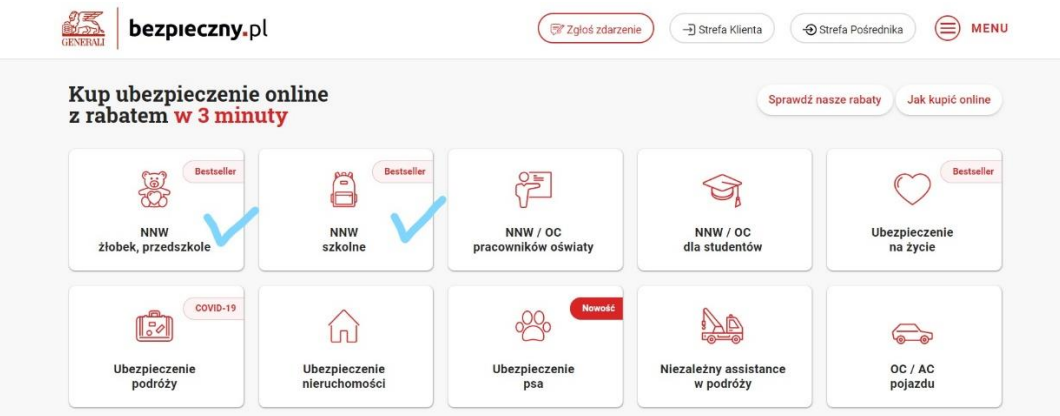

**3. Wybieramy interesujący nas wariant cenowy ubezpieczenia i klikamy KUPUJĘ:**

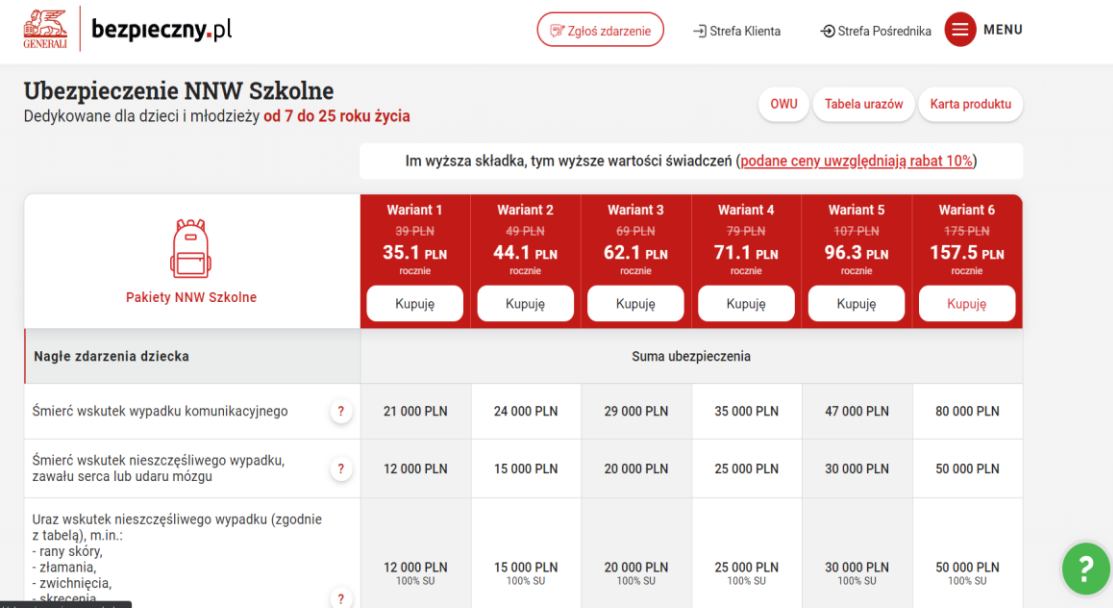

**4. Wskazujemy czy dokonujemy zakupu po raz pierwszy w ramach platformy Bezpieczny.pl, czy kontynuujemy ubezpieczenie przedłużając je na kolejny rok:**

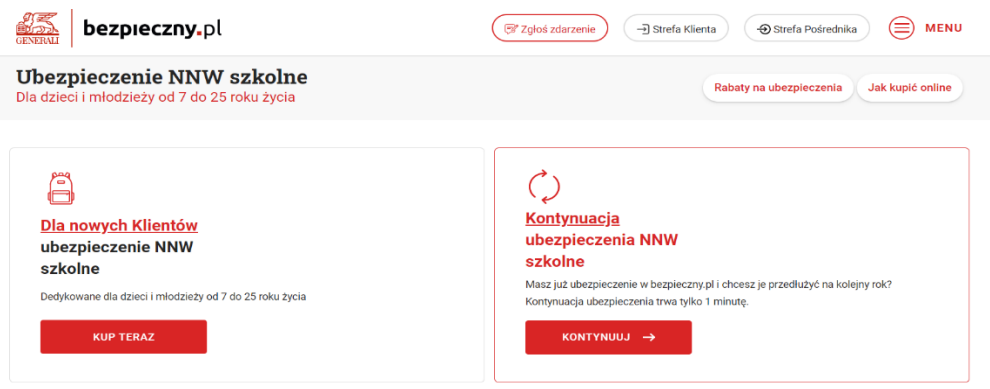

**5. Zapoznajemy się z przedstawionymi informacjami i oświadczeniami, po czym klikamy TAK:**

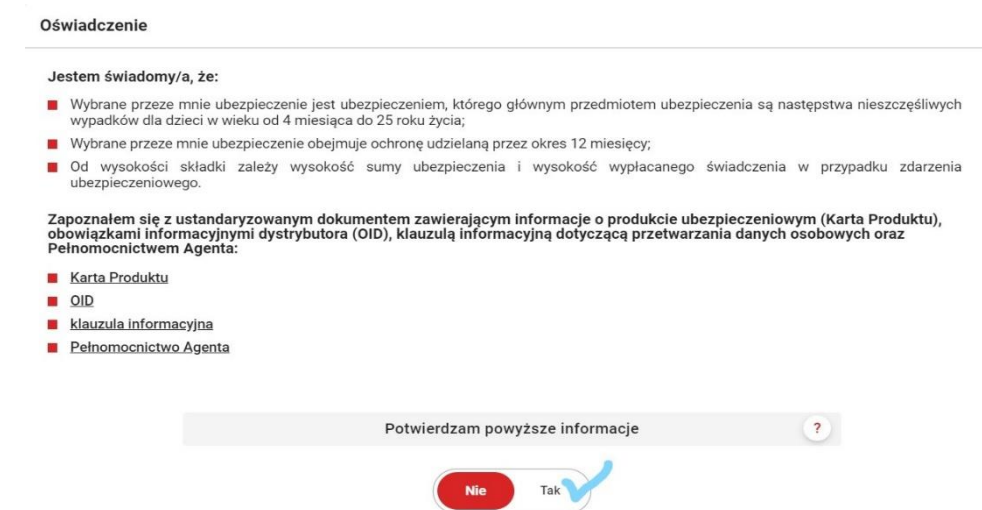

**6. Wpisujemy swoje dane oraz dziecka/dzieci, potwierdzając wybrany wariant cenowy.** Na tym etapie możemy dokonać zakupu polisy dla wszystkich podopiecznych klikając w okienko **DODAJ DO UBEZPIECZENIA KOLEJNE DZIECKO**:

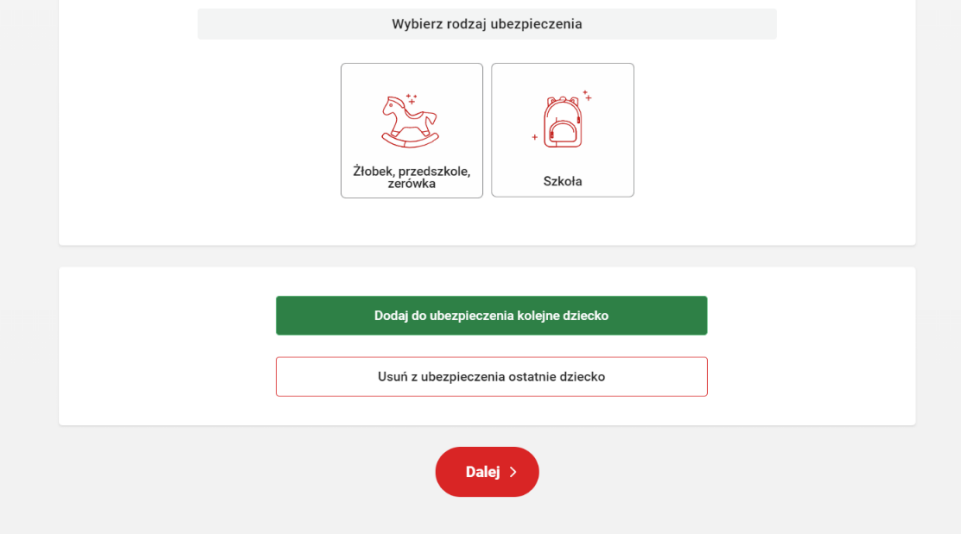

**7. Kod rabatowy 26067 –** powinien wpisać się automatycznie, jeśli nie widnieje – należy uzupełnić go ręcznie.

- **8. Klikamy DALEJ**, po czym akceptujemy nasz wybór, akceptujemy zgody marketingowe i dokonujemy płatności jak w codziennych zakupach online.
- **9. Sprawdzamy skrzynkę mailową**, na której automatycznie powinna pojawić się zakupiona przez Nas polisa wraz z niezbędnymi załącznikami.